### **Jak korzystać z importu zamówienia 1/7**

- Knorr-Bremse eCommerce Zamówienia
- Jako klient możesz złożyć zamówienie na kilka różnych sposobów. Z wykorzystaniem formularza szybkiego zamówienia, importu zamówienia lub nawigowania po stronach podczas wyszukiwania produktów.
- Jak korzystać z importu zamówienia

Jest to najczęstsza forma składania zamówień stosowana przez klientów, gdy mają do kupienia kilka pozycji. Po zalogowaniu się do serwisu możesz dostać się do szablonu **IMPORT ZAMÓWIENIA** na dwa sposoby:

1. Na stronie głównej pod ikoną "**SZYBKIE ZAMÓWIENIE"**

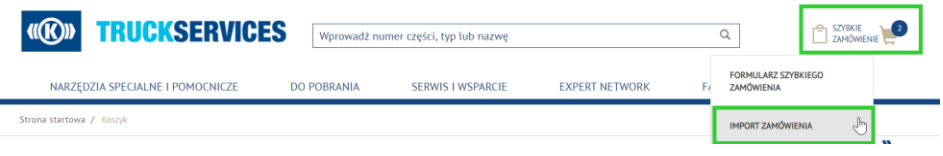

#### 2. lub z menu **"MOJE KONTO"**.Moie konto

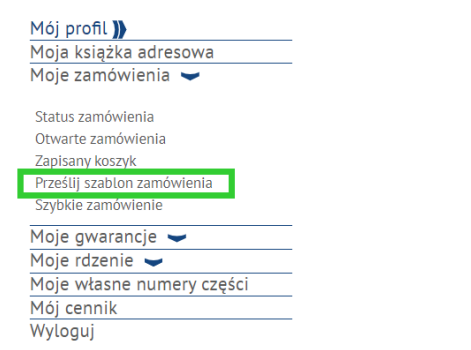

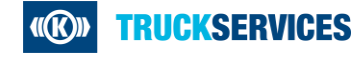

## **Jak korzystać z importu zamówienia 2/7**

#### Szablon importu zamówienia

Import zamówienia

Tutaj możesz przesłać plik zawierający listę wszystkich numerów części, które chcesz zamówić. Lista zostanie wykorzystana do automatycznej aktualizacji koszyka.

Aby skorzystać z tej funkcji - kliknij Pobierz szablon zamówienia, wprowadź swoje dane w pliku, wybierz typ zamówienia i kliknij Wybierz plik

- Zachowaj format szablonu zamówienia, jeśli tworzysz własny plik do przesłania w swoim ERP
- Wprowadź numery części Knorr-Bremse, które są w sprzedaży
- Ilość
- www.appa.data.doctawy/format.DD MM PPPP) Opcjonalnie:
- Nr. części kl

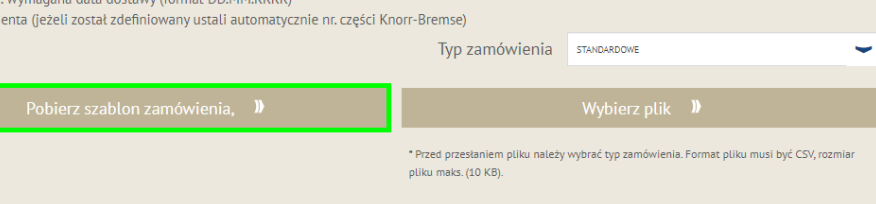

Save As  $\leftarrow$   $\rightarrow$   $\sim$   $\uparrow$   $\rightarrow$  This PC  $\rightarrow$  Downloads v & Search Downloads  $\mathfrak{a}$ Organize  $\star$  New folder BE +  $\bullet$  $\rightarrow$  U Downloads  $\land$  Name Date modified Type  $\Rightarrow$  **h** Music Windows 10 E82.20\_CheckPointVPN-Ma... 5/11/2020 9:31 AM File fold  $\angle$   $\Box$  Pictures Videos t을 Local Disk (C:) elyglobal (\\corp.knorr e768830 (\\elys0159\ely elydept (\\corp.knorr-E v < File name: OrderTemplate Save as type: Microsoft Excel Comma Separated Values File Save Cancel A Hide Folders your order type, click on Download Order Template, enter your information on the file, and click on Upload Order Te **EXTERITHER IN SEXT KIRNIG EXTERITHER W** Frawym górnym rogu, a następnie wybierz "**Import zmówienia**" z rozwijanego menu.

**EXTER Kliknij przycisk "Pobierz szablon zamówienia"** i pobierz plik CSV na swój komputer.

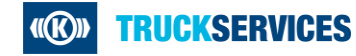

# **Jak korzystać z importu zamówienia 3/7**

Szanowny Kliencie, w przypadku numerow częsci zaczynających się od u np. u4obuuu i Jouuu proszę wstawic apostrof przed u, np., u

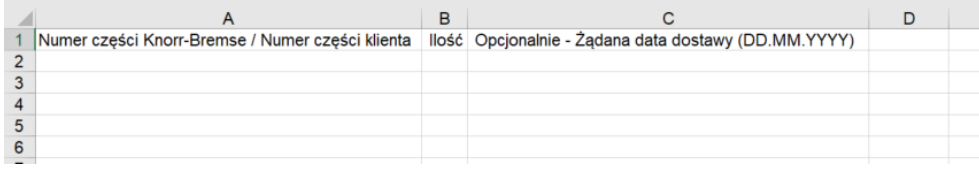

### **PRZYKŁAD:**

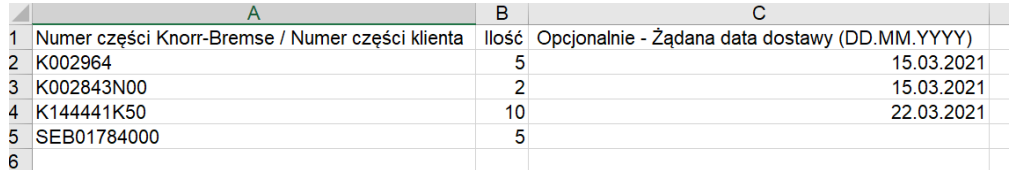

#### Szablon importu zamówienia

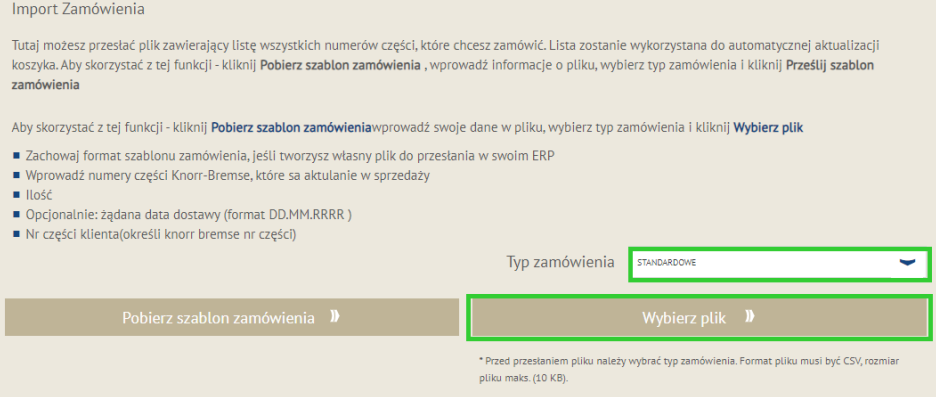

- **Po otwarciu pliku:**
- Wypełnij w pliku:
	- o Nr części Knorr-Bremse / Nr części klienta \*
	- o Ilość \*
	- o Wymaganą datę dostawy (DD.MM.YYYY) (\* pozycje są obowiązkowe)

- Zapisz plik na komputerze stacjonarnym lub dysku sieciowym.
- **Wybierz "Typ zamówienia**" z rozwijanego menu standardowe, szybka paczka lub ekspres nocny zanim przejdziesz do Koszyka.
- Kliknij przycisk "Wybierz plik" i zapisz plik, który właśnie zapisałeś. Po wybraniu pliku rozpocznie się import.

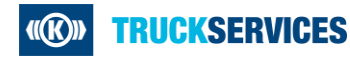

# **Jak korzystać z importu zamówienia 4/7**

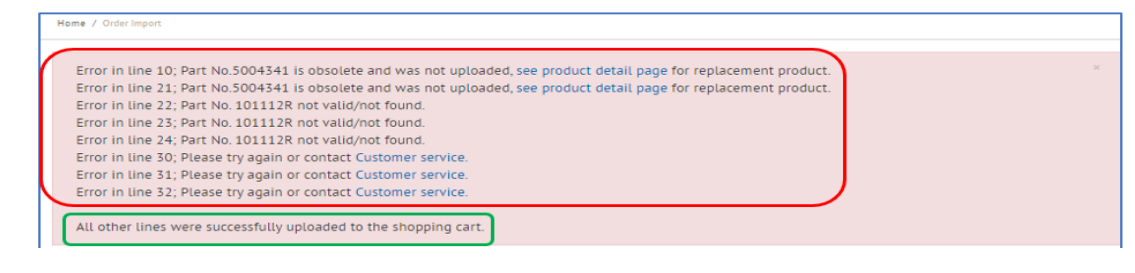

- Jeśli w niektórych numerach części występują błędy lub niektóre się powtarzają, u góry strony zostanie wyświetlony komunikat o błędzie, tak jak pokazano na rysunku.
- **Wille X** Wszystkie poprawnie sformatowane numery części zostaną pomyślnie przesłane do koszyka.

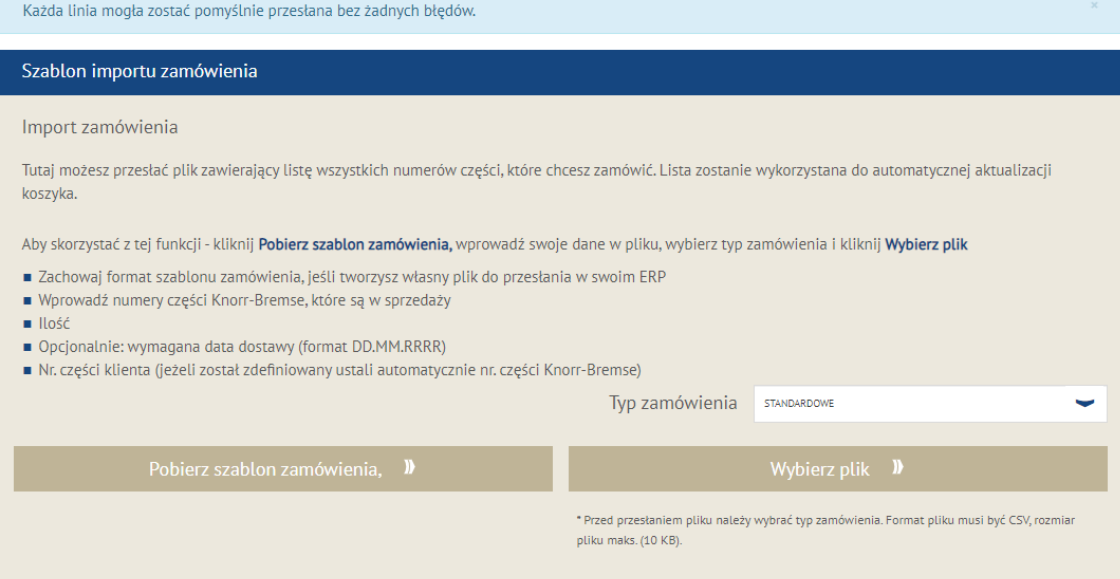

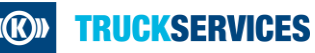

## **Jak korzystać z importu zamówienia 5/7**

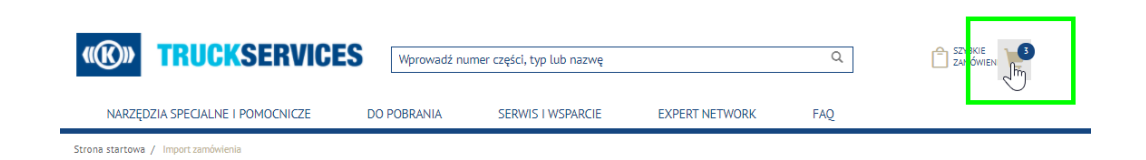

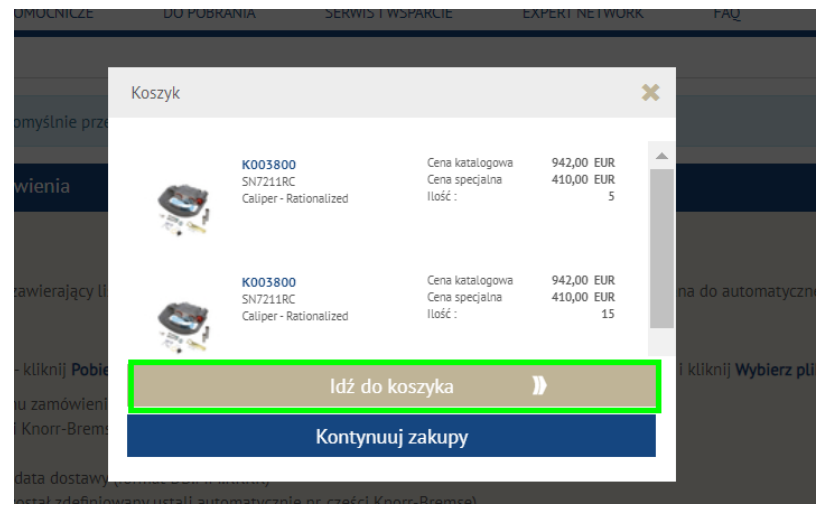

- Po zakończeniu importu przejdź do ikony koszyka u góry strony.
- **Kliknij ikonę koszyka, aby otworzyć** okienko koszyka.
- **E Kliknij przycisk "Idź do koszyka"**
- Po kliknięciu otworzy się główna strona koszyka

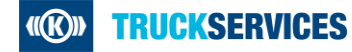

# **Jak korzystać z importu zamówienia 6/7**

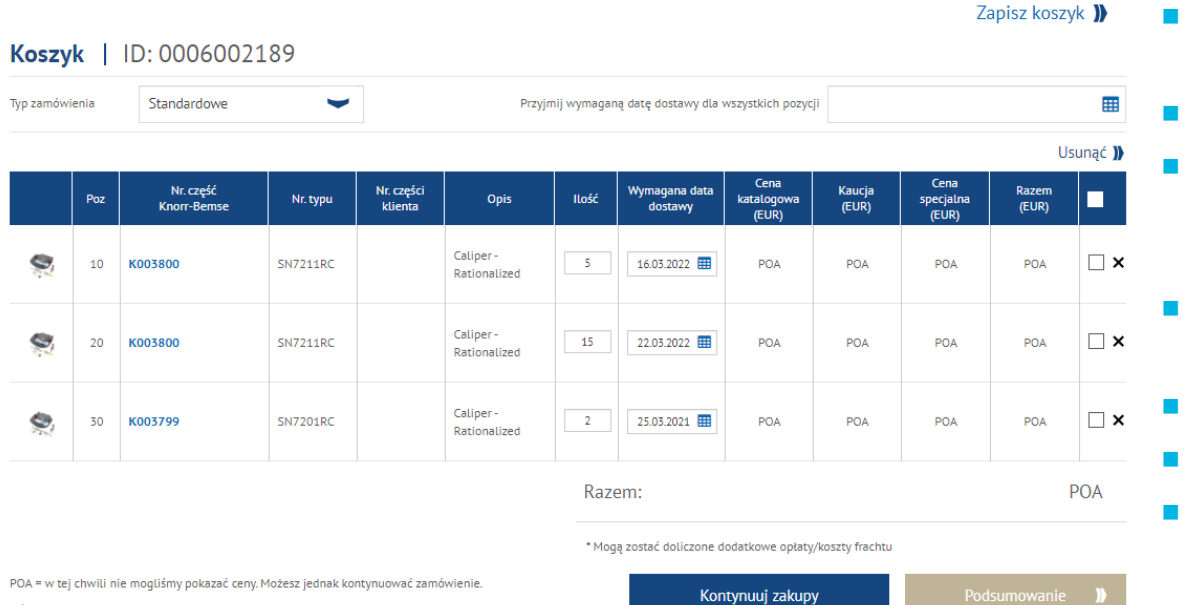

■ Ta strona pokaże Ci wszystkie przedmioty dodane do Twojego koszyka

- **Możesz zmienić typ zamówienia**
- **Nożesz zmienić ilość zamówienia lub zmienić** wymaganą datę dostawy według pozycji zamówienia
- **Nożesz zastosować taką samą wymaganą datę** dostawy do wszystkich pozycji zamówienia
- Możesz zapisać swój koszyk
- **Możesz usunąć wybrane pozycje**
- Jeżeli akceptujesz wszystkie pozycji możesz przejść do podsumowania

Jeśli potrzebujesz dodatkowej pomocy, skontaktuj się z lokalnym działem obsługi klienta Knorr-**Bremse** 

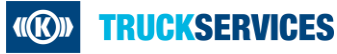

### **Jak korzystać z importu zamówienia 7/7**

Masz wiele pozycji w koszyku z tym samym numerem części i wymaganą datą dostawy, które zostaną połączone przy kasie, czy chcesz kontynuować?

 $\overline{\mathsf{x}}$ 

**Tak NIE**   Możesz zobaczyć następujący komunikat, jeśli masz ten sam numer części z tymi samymi wymaganymi datami dostawy. System połączy je ze sobą przed wysłaniem Cię na stronę podsumowania.

- **Jeśli nie chcesz ich łączyć, kliknij "Nie" i zmień** wymaganą datę dostawy dla jednej z pozycji.
- **Klikając "Tak"** zostaniesz przekierowany z posumowaniem.
- **Postepuj zgodnie z procesem podsumowania.**

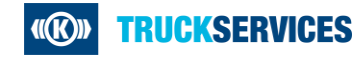